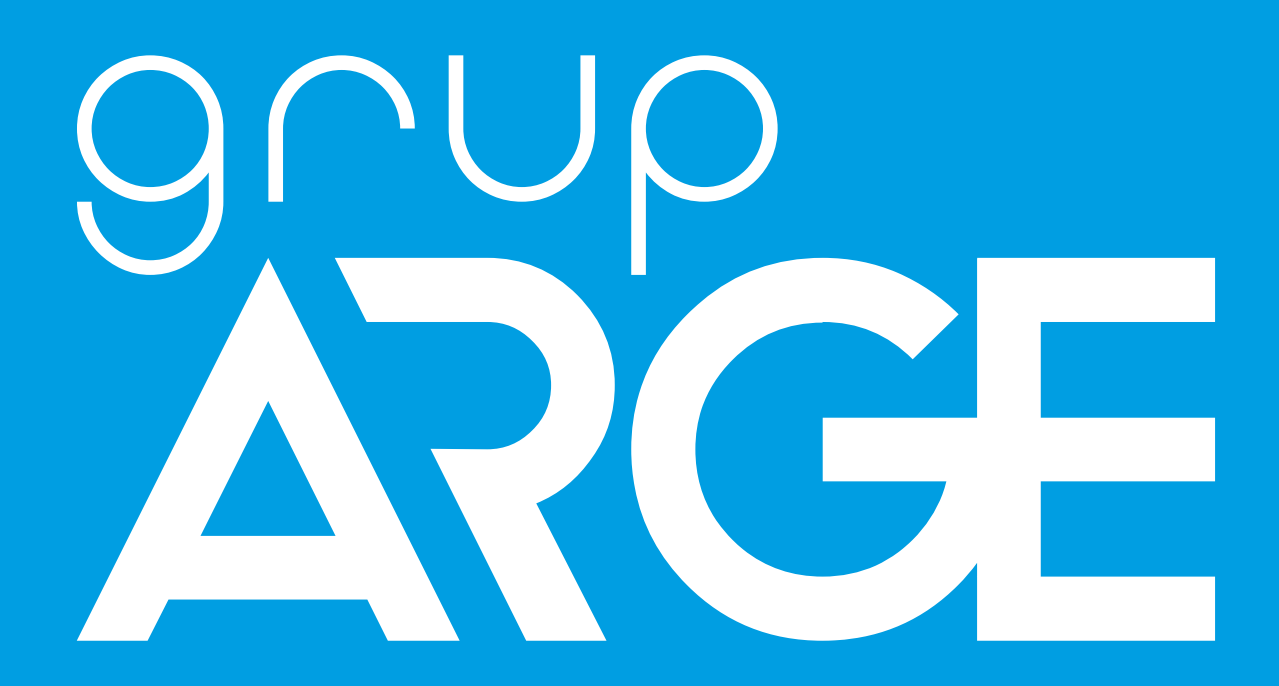

# **SmartPower Web User Manual**

**ADDRESS: İkitelli OSB Mah. Environment 14th Block Street. Telas Blok Exterior Door No: 1 Floor: 1-2 Başakşehir/Istanbul**

**Phone: +90 212 438 80 24 Fax: +90 212 438 80 25 info@gruparge.com**

# **CONTENTS**

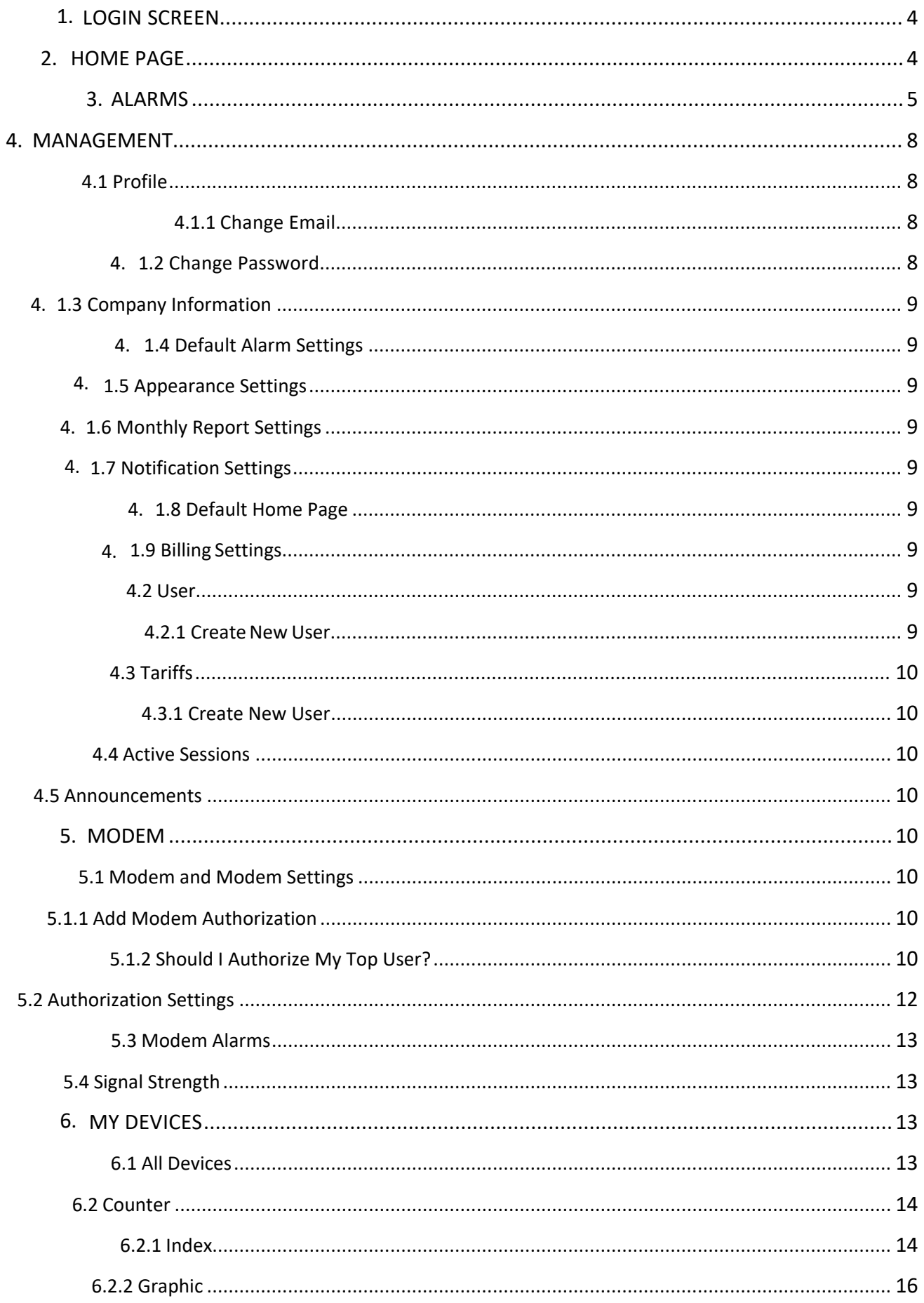

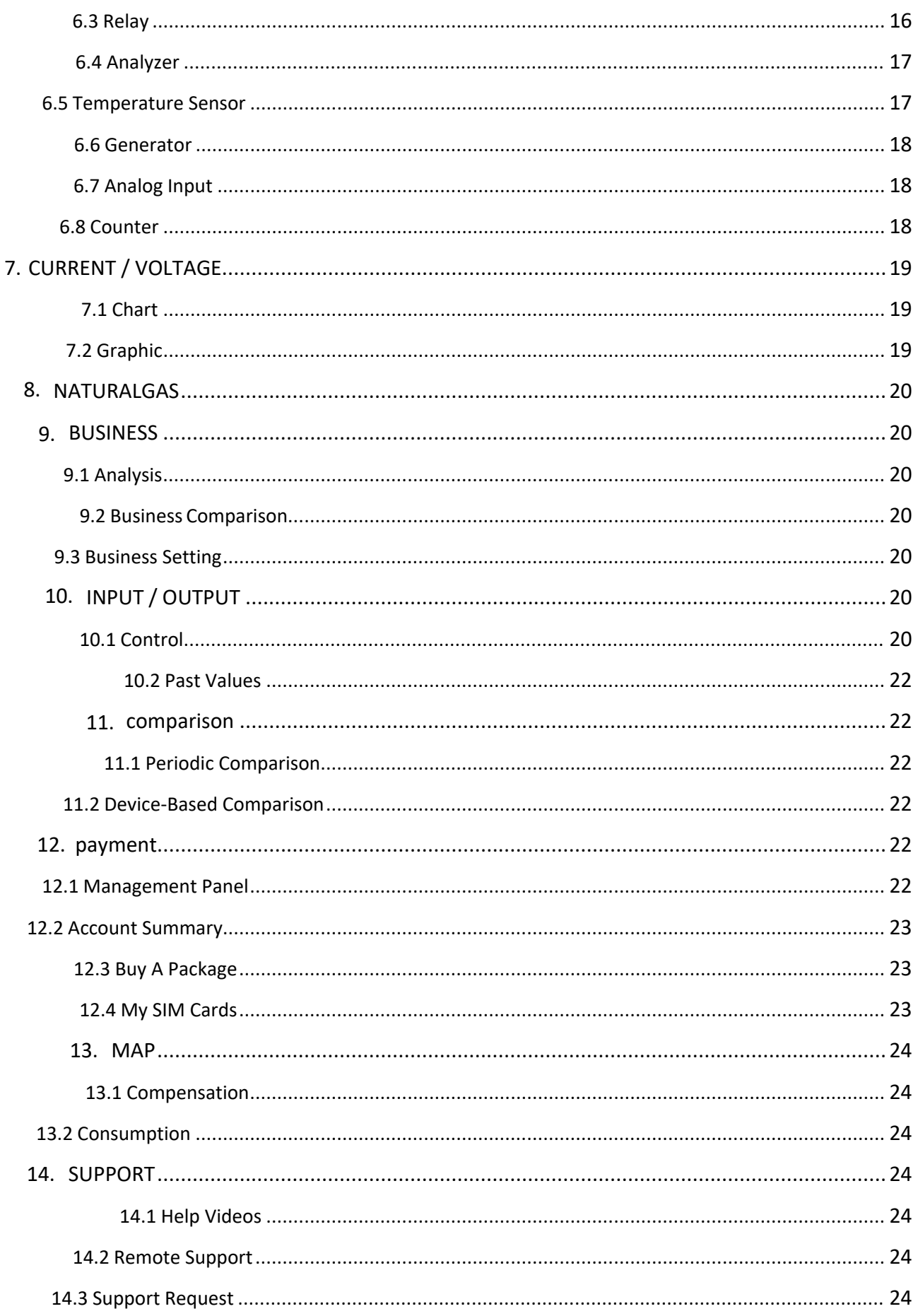

# **1) LOGIN SCREEN**

**User Name:** Enter your User Name (E-mail address) given to you by the system.

**Password:** Enter the password that came to your e-mail address. You can then change your password from the Profile section.

**Forgot Password:** You can reset your password by entering your e-mail address registered in the system.

# **2) HOME PAGE**

This page is your easy access page with extensive information and details. The titles (Modem, Counter, Relay, Analyzer, Generator) shown with numerical values on the page that opens show the total number of devices authorized to you . The credit heading shows your current credit status. Credits are required to monitor your devices. You can find more detailed information about credits by entering the "Payment -> Buy Package" menu on the left side.

**Devices Exceeding Reactive Limits:** The devices shown here show your businesses that exceed the specified reactive upper limits and are penalized. If you wish, you can bring your list to a simpler form by using the "Filter" option at the top right.

**Last 20 Alarms:** This shows your last twenty alarms that have occurred. When you click on the relevant alarm, you can access detailed information about the alarm. Device detail (I) button will allow you to access the details of your alarmed device.

**Modems that cannot connect:** Your modems shown in this section do not have internet access. All devices connected to your modem will not be able to send data to the system because your modem has a communication error. In this case, reactive limit exceedances and other warning alarms that may occur will not be transmitted to you. When you click on the relevant modem, the modem settings page will open where you can access detailed information.

**Upcoming Payment:** The devices shown here are about to expire. The alarms that will occur on your device will not be sent to you when the usage periods of your devices are over. Do not forget to pay on time so that you can access your devices in a healthy way. If you want, you can use the "Filter" option in the top right part to bring your list to a simpler shape.

**Five most recently added devices:** Here are listed your five most recently added devices from the devices you have authorized. If you want, you can bring your list to a simpler shape by using the "Filter" option located at the top right. When you click on your device, the device settings page will open where you can access detailed information.

**Notification Button:** Here you can see the notifications sent to you by the system.

**Smart Power Blog Button:** Here you can access our SmartPower blog page.

**Support Request:** In the section You can create a support request or you can see the support requests you have created. You can create a support request for all the questions you want to ask. Your support requests you have created will be responded by authorized personnel of our company.

# **3) ALARMS**

**Reactive Over Limit Alarm:** It enables the system to notify you via SMS or e-mail when there is a limit exceedance above the value range you specify in case of reactive exceedance that may occur on your device.

· Status: Active - Passive

Active = Indicates that your alarm is active and alarms are generated.

Passive = Indicates that your alarms are passive and alarms are not generated.

· Rule Name: The information written in this section is the information name you provide for the rule.

E-mails and SMS will be sent to you with this alarm name.

· Inductive Limit: An alarm will be generated when the rate entered in this section is exceeded. It should be arranged according to your penalty limits.

· Capacitive Limit: An alarm will be generated when the rate entered in this section is exceeded. It should be arranged according to your penalty limits.

· Consumption Limit: When the device consumption is below the value entered here, the system will not generate an alarm for you in any way. When this value is saved as "0", an alarm will be generated whenever there is consumption.

· Calculation Interval: Specify the number of days to calculate for reactive rates to generate an alarm. The system calculates the retroactive rates within the day interval you specify and generates an alarm if there is any limit exceeding.

· E-mail Period: The duration of the e-mail period to be sent in case of an alarm. In case of any alarm situation occurring during the selected period, if 3 days is selected, warning emails will be sent every 3 days in case the alarm continues.

· Mobile Notification: SMS alerts are active when Mobile Notification is on. In the passive position, the reactive alarm will not be sent to you as SMS.

· Mobile Notification Period: During the selected time period, the system will send you SMS. **Communication Error Alarm:** It enables the system to notify you via SMS or e-mail when there is a communication error between your device and the communication terminal.

· Status: Active - Passive

Active = Indicates that your alarm is active and alarms are generated.

Passive = Indicates that your alarms are passive and alarms are not generated.

· Rule Name: The information written in this section is the information name you provide for the rule. E-mails and SMS will be sent to you with this alarm name.

· Failure to Receive Data: An alarm will be generated when there is no data exchange with your device for the selected period of time in this section.

· E-mail Period: The duration of the e-mail period to be sent in case of an alarm. In case of any alarm situation occurring during the selected period, if 3 days is selected, warning emails will be sent every 3 days in case the alarm continues.

· SMS alerts are active when Mobile Notification is on. In the passive position, the reactive alarm will not be sent to you as SMS.

· Mobile Notification Period: During the selected time period, the system will send you SMS.

**Voltage Alarm:** It enables the system to notify you via SMS or E-mail when the voltage imbalances that may occur in the phases of your meter are below or above the specified ranges.

· Statue: Active – Passive

Active=Indicates that your alarm is active and alarms are generated.

Passive = Indicates that your alarms are passive and alarms are not generated.

· Rule Name: The information written in this section is the information name you provide for the rule. E-mails and SMS will be sent to you with this alarm name.

· Lower Limit: "Lower Limit" value is entered in this section. Lower Limit value is valid for all phases. If a value below the specified value is read in any of the phases, the system will generate an alarm. Since the meter voltage type is in the range of (220V / 380V), the minimum and maximum values to be entered in LV must be in the range of (180V / 270V).

· Upper Limit: "Upper Limit" value is entered in this section. Upper Limit value is valid for all phases. If a value above the specified value is read in any of the phases, the system will generate an alarm. Since the meter voltage type is in the range of (220V / 380V), the minimum and maximum values to be entered in LV must be in the range of (180V / 270V).

· Alarm Time: The system will create an alarm for you in a situation that continues as long as the entered hour value. For example; If the value "1" is entered here and your periodic reading time is set to 15 minutes, the system will be notified for the ongoing alarm after 4 consecutive readings (1 hour) in total. If there is no voltage imbalance in any of the consecutive readings, the system will not generate an alarm. When the value here is "0", any alarm condition will be notified directly to you by e-mail without time limitation.

· E-mail Period: The duration of the e-mail period to be sent in case of an alarm. In case of any alarm situation occurring during the selected period, if 3 days is selected, warning emails will be sent every 3 days in case the alarm continues.

**Unbalanced Current Alarm:** It enables the system to notify you via SMS or e-mail in case of current imbalances that may occur in the phases of your meter.

· Statue: Active – Passive

Active=Indicates that your alarm is active and alarms are generated.

Passive = Indicates that your alarms are passive and alarms are not generated.

· Rule Name: The information written in this section is the information name you provide for the rule. E-mails and SMS will be sent to you with this alarm name.

· Alarm Occurrence Frequency: The system will create an alarm for you in a situation that continues as long as the frequency of occurrence value entered. For example; If the value "4" is entered here and your periodic reading time is set to 15 minutes, the system will be notified for the ongoing alarm after 4 consecutive readings in total (1 hour). If there is no unbalanced current condition in any of the consecutive readings, the system will not generate an alarm. When the value here is "0", any alarm condition will be notified directly to you by e-mail without time limitation.

· E-mail Period: The duration of the e-mail period to be sent in case of an alarm. In case of any alarm situation occurring during the selected period, if 3 days is selected, warning emails will be sent every 3 days in case the alarm continues.

**Over 5A Current Alarm:** It enables the system to notify you via SMS or e-mail when a current greater than 5A is drawn in the phases of your meter.

· Statue: Active – Passive

Active=Indicates that your alarm is active and alarms are generated.

Passive = Indicates that your alarms are passive and alarms are not generated.

· Rule Name: The information written in this section is the information name you provide for the rule. E-mails and SMS will be sent to you with this alarm name.

· Alarm Occurrence Frequency: The system will create an alarm for you in a situation that continues as long as the frequency of occurrence value entered. For example; If the value "4" is entered here and your periodic reading time is set to 15 minutes, the system will be notified for the ongoing alarm after 4 consecutive readings in total (1 hour). If there is no current draw higher than 5A in any of the consecutive readings, the system will not generate an alarm. When the value here is "0", any alarm condition will be notified directly to you by e-mail without time limitation.

· E-mail Period: The duration of the e-mail period to be sent in case of an alarm. In case of any alarm situation occurring during the selected period, if 3 days is selected, warning emails will be sent every 3 days in case the alarm continues.

**Meter Phase Interruption Alarm:** The system allows you to be informed by SMS or e-mail when there is an

· interruption in any of the phases of your meter.

Statue: Active – Passive

Active=Indicates that your alarm is active and alarms are generated.

Passive = Indicates that your alarms are passive and alarms are not generated.

· Rule Name: The information written in this section is the information name you provide for the rule. E-mails and SMS will be sent to you with this alarm name.

**Low Battery Alarm:** It allows the system to notify you via SMS or e-mail when the battery in your meter is low. When you receive this alarm, the battery of your meter should be replaced as soon as possible.

· Statue: Active – Passive

Active=Indicates that your alarm is active and alarms are generated. ·

Passive = Indicates that your alarms are passive and alarms are not generated.

· Rule Name: The information written in this section is the information name you provide for the rule. E-mails and SMS will be sent to you with this alarm name.

**Body Cover Opened Alarm**: This is the alarm that occurs when the body cover of your meter is opened. Whenever the body cover of your meter is opened, the system informs you via SMS or e-mail.

· Statue: Active – Passive

Active=Indicates that your alarm is active and alarms are generated. ·

Passive = Indicates that your alarms are passive and alarms are not generated.

· Rule Name: The information written in this section is the information name you provide for the rule. E-mails and SMS will be sent to you with this alarm name.

**Terminal Cover Opened Alarm:** This is the alarm that occurs when the terminal cover of your meter is

opened. Whenever the terminal cover of your meter is opened, the system informs you via SMS or e-mail. · Statue: Active – Passive

Active=Indicates that your alarm is active and alarms are generated.

Passive = Indicates that your alarms are passive and alarms are not generated.

· Rule Name: The information written in this section is the information name you provide for the rule.

E-mails and SMS will be sent to you with this alarm name.

**Device SMS Alarms:** SMS sending is provided by the system to the GSM numbers entered in the alarm situations specified in the bottom section that will occur on your device. The entered phone number must be in the format (5xx xxx xx xx).

**Power Failure Alarm:** The system allows you to be notified by SMS or e-mail when your device is de-energized. · Statue: Active – Passive

Active=Indicates that your alarm is active and alarms are generated.

Passive = Indicates that your alarms are passive and alarms are not generated.

· Rule Name: The information written in this section is the information name you provide for the rule. E-mails and SMS will be sent to you with this alarm name.

**Input Changes Alarm:** According to the changing status of the signal (On / Off) connected to the dry contact input (IN1/IN2) of your device, the system allows you to be informed by SMS or e-mail.

· Statue: Active – Passive

Active=Indicates that your alarm is active and alarms are generated. ·

Passive = Indicates that your alarms are passive and alarms are not generated.

· Rule Name: The information written in this section is the information name you provide for the rule.

E-mails and SMS will be sent to you with this alarm name.

# **4) MANAGEMENT**

# **4.1) Profile**

On this page you can configure your user settings. You can change your appearance settings and your email address here.

**4.1.1) Changing E-Mail:** The e-mail address that appears in this section is the same as the username you use to log in to our website. When you want to change your e-mail address, it is enough to write your new email address in the E-Mail section and click on the "Change My E-Mail" button. You should then log in to our website with your new e-mail address. Your notifications and alerts will be sent to the e-mail address you specified here.

**4.1.2) Changing password:** After typing your current password, you need to type your newly created password twice in the "New Password and New Password (Again)" section. When you press the Save Password button, your password will be updated.

**E-Mail Alerts:** If you set E-Mail Alerts to "Off", no alarm or informational e-mail messages will be sent to you.

**Payment Alerts:** When you set this feature to "Off", you will not be sent an e-mail message informing you about devices that are nearing payment.

**4.1.3) Company Information:** The "Company Name" and "Company Logo" in this section will be included in the relevant sections of the reports you create.

**4.1.4) Default Alarm Settings:** The settings you define here will be the default alarm settings for the newly added device or the newly authorized modem. In this section, no changes are made for the devices you have previously added. the settings you define here will be the default alarm settings for the newly added device or the newly authorized modem. In this section, no changes are made for the device you have previously added.

**4.1.5) Appearance Settings:** When Mobile Appearance is "Activated", our website will be shown to you in the resolution settings suitable for your mobile phone or tablet.

**4.1.6) Monthly Report Settings:** On this page you can create reports for your selected devices. After entering a report title in the Add New Report section, it is enough to press the "Add New Report" button. You can add the devices you will select to your created report title and send it as an e-mail to the people you want. You can create a report for the date you will select for the devices you add to your created report title and send it directly to the people in the recipient list with the "Send Now" button. In addition, the reports you create here will be sent to you by e-mail on the 1st of each month.

**4.1.7) Notification Settings:** When the Desktop & Mobile Notifications are registered as "On", the system will notify you instantly with a pop-up window when any alarm or notification is received. When the web and mobile notification

**4.1.8) Default Login Page:** In this section, you can copy the address of the page you want to open after logging in to the system and make it open directly.

**4.1.9) Invoice Settings :** In this section, you can enter your "Individual Invoice" or "Corporate Invoice" information and enter the information you want to be used in the invoicing of your services or products you have purchased from our company. Your invoices will be created in accordance with the information you enter and sent to the address you specify.

**4.2) User:** On this page, you can create new users to log in to the system or manage the users you have created.

**4.2.1) Create New User:** Here you can create a new user account by filling in the contact information of the person you want to be included in the monitoring system. The accuracy of your e-mail address is very important. After filling in all your information here, you can click the "Save" button and create your user. After the registration process, the system will automatically generate a login password. The generated password will be sent to the e-mail address. You can edit and save the "Password" on the right side of the section where the e-mail address is written, or you can share the automatically generated password with your user and provide access to the monitoring system.

**Export to Excel:** Allows you to save your currently created user list in Excel format.

# **4.3) Tariffs.**

On this page you can see your existing tariffs or create new tariffs. The tariffs shown in red color in the table in front of you are the system tariffs created by the system.

**4.3.1) Create New Tariff**: Here you can create your own tariff by typing the unit prices for your new tariff to be used for billing. You can select the tariff you have created here from the "Settings" section of your device and make the calculation based on the unit prices in your selected tariff for the billing of your device.

**4.4) Active Sessions:** Here you can see the IP Address you last logged in with your user account and your login date.

**4.5) Announcements:** Here you can see the announcements made by our company.

# **5) MODEM**

# **5.1) Modem and Modem Settings**

**5.1.1) Add Modem Authorization:** This must be filled in according to the information in the "Authorization Code" document that comes out of the communication terminal box you purchased.

**5.1.2) Authorize My Top User**: If "Yes" is selected in this section, the person who opens your user account will also be assigned the authorization of the modem. If "No" is selected, this modem will only appear on your page.

**Past Due Payment:** If you purchased the SIM card you use in the GPRS terminal from our company, the renewal period of the SIM card inserted in your modem marked with **"Red"** color among your devices in the modem list has expired. In this case, you need to purchase a new SIM card to enable your GPRS terminal to communicate again.

**Upcoming Payment:** If you have purchased the SIM card you use in your GPRS terminal from our company, it means that the renewal period of the SIM card installed in your modem marked with **"Blue"** color among your devices in the modem list is about to expire. In this case, in order for the communication of your GPRS terminal to continue uninterruptedly, you must pay the 1-year communication fee to our company. Otherwise, your SIM card will be closed to communication by our company and you will have to buy a new SIM card. Please follow your payment schedule to avoid such a negative situation.

**Settings:** You can update the settings of your modem by clicking the Settings button. The information on the page that opens is as follows;

• **- Modem ID:** Indicates the modem serial number. All communication terminals have a unique ID (Note: Do not forget to write down this number when sending your device to technical service). Modem ID is there for you to access your device more easily. With this number, you can quickly access your device by entering the search field on the website.

**- Software Version:** The software version indicates which type of devices your communication terminal supports and its scope. Software version with **"S"** in the last line is the (Meter reading) version and **"T"** is the (Relay Control) version.

• **- "T" Relay Control:** It is the software version type that you can remotely monitor the Analyzer, Reactive power relay, heat - light sensor, input - output modules, generator, analog input modules in the **"Device Type"** list in the **"Modbus Devices"** section with your Relay Control version device. Your software version being up-to-date provides advantages in terms of performance and content coverage. Since the products mentioned in this list are constantly updated, checking them at different times will help give you an idea about the product range.

**- "S" Meter Reading:** With the meter reading version, you can only monitor your meters remotely. Each of the data received from your meters is kept on separate pages and presented to you visually. Up-to-date software version provides advantages in terms of performance and content coverage.

**- Location:** Location information is a special section that you can specify. The name entered here will be the name of your device in the system. Its general purpose is to indicate where your device is plugged in. **- Production Date:** It shows the date on which your device was manufactured. This date is important for warranty coverage. If you do not have an invoice from the date you purchased the device, your warranty coverage starts on the date specified here.

**- Last Connection Time:** It shows the last time your modem communicated. The time information written in this section will appear in **"Red"** color if there is no news from your modem for one hour.

In this case, if your modem provides internet access via Ethernet, you need to check your cable or firewall settings. In your firewall settings, port 443 and 4444 must be allowed to exit from inside. Our Ethernet modems are set to receive automatic IP address from DHCP server by default. After connecting your Ethernet modem with hardware version ET-02 to your computer via USB

then http://www.gruparge.com/software/SmartPower.DeviceConfigurator/setup.exe

You can give IP address manually with "SmartPower Modem Configuration" program. If the current time zone appears as **"Green"** in the Last Connection section, it means that there is no problem with your connection.

• **- MAC Address:** This is the network ID number that appears on the network side of your Ethernet modem. This information is provided by IT

It is used by (IT) personnel to assign an IP address or to learn the automatic IP address received by the modem.

**- Communication Type:** Indicates which interface the modem uses when providing internet access. In Ethernet modems, communication is provided with "Ethernet" (Cable). In GRPS modems, communication is provided with "SIM" (GSM line).

**- Hardware Version:** It is the version number of the motherboard used in the production of your modem.

- Data Sending Interval: It is used to determine the reading time of the energy values of your device connected to your modem by the system. At the time selected here, a read request is sent to the device and the values are received.

**- I/O Support On:** I/O support is the platform that allows you to monitor or control remotely using the "IN" (input) and "C" (output) modules on your modem. When this box is checked and saved, I/O Support is activated. Modems have this feature turned off by default. I/O support starts to appear in the system approximately 60 minutes after it is activated. If you turn your modem off and on once to shorten this time, it will start to appear in the system within 15 minutes. You can make your I/O settings from the "INPUT/OUTPUT" page by entering the "Control" page or you can also access the link in the "I/O Settings" section when the feature is active.

**- Last Power Failure:** Shows the power outages of your modem. Dates can also be taken as "Excel" output if desired.

**- IMEI No:** It shows the IMEI number of your modem.

**- GSM Operator:** It shows the GSM operator information of the line you are using.

**- SIM Card No:** It shows the serial number of your sim card inserted in your modem. You may need this information when making inquiries to your operator company in case of problems with your line.

**- Connected Devices:** This section lists the devices connected to your modem. You can access the "Detail" and "Settings" of the device that appears in the list by clicking the relevant buttons.

**- Definition Type:** The status of adding the meter read on your modems with meter version to the system Shows "Manual" or "Automatic". The counter shown as Manual is added by the user. The device shown as automatic is the counter that the system adds automatically without entering any parameters. The system can automatically see and read one counter connected to optical and RS485 ports at the same time. The optical port supports only one counter. Multiple counters are only possible with RS485 connection. Multiple counters connected via RS485 must be manually entered and saved manually in the "Add Counter" section. "Company Codes" when adding a counter should be paid attention to. You can access this information from the company code link.

**- Device Serial No:** The serial number of your device is shown here.

**- Location:** Location information is the name information you have defined for your device. This information can be updated by entering the "Settings" section.

**- First data time:** This shows the data time when your device connected to your modem first registered to our system. Note: It is not possible to access the records before the specified date.

**- Last data time:** Indicates the time of the last energy index value received from your device connected to your modem. If the date shown here is different from your current time zone, you need to check the communication connection between the modem and your device. The time here is directly proportional to the "Periodic readings" period you define.

**- Expiration Time:** It shows the last date that you can control your remote monitoring device by the system. If your device expires, alarms and reports that may occur will not be sent to you by the system and you will not be able to access your device and get your previous reports or values. In order to avoid this situation, you must purchase credit for your device before the date specified here and extend the term of your device for 1 year by entering the "Management Panel" in the "Payment" menu. You can access our bank account numbers by entering the "Payment -> Buy Package" menu. After payment, you need to create a transaction record by filling out the "Notification Form" here. After the transaction records created are approved, your purchased credit will be uploaded to your account.

# **5.2) Authorization Settings**

On this page, authorization is given for all devices connected to your modem. If you are reading more than one device, you can also authorize each device separately by entering the authorization settings of the relevant device.

Authorized Users: The people who appear in this list can monitor all devices connected to your modem. If you want, you can cancel the authorization of the relevant person to monitor the devices by clicking the "Unauthorize" button.

Unauthorized Users: This list lists the users you have authorized. You can authorize any person or persons appearing in the list to monitor the connected devices.

#### **5.3) Modem Alarms**

On this page you can edit, delete, activate or deactivate the alarms supported by your modem. You can enter and save three phone numbers in the Modem SMS Alarms section. SMS Alarms can be edited, deleted or activated and deactivated under the phone number entered section. You can learn the details of the alarm by checking the information on the Alarm help page.z.

**- Active:** Your current Alarms are shown.

**- History:** This section lists the retroactive alarms that occurred on your modem. You can select the date you think an alarm occurred from the date section. You can check the relevant sections as SMS or EPOSTA and see the details.

**- Definitions:** In this section, you can edit, delete, activate - deactivate your alarms or "Add Definition" a new alarm.

#### **5.4) Signal Strength**

This page shows the signal quality of the GPRS line you are using on your modem. Signal levels are shown between 0 and 31. Zero (0) is the weakest value and thirty-one (31) is the maximum signal value. It is not recommended that the value shown here is less than ten (10) to ensure healthy communication with your modem. Signal quality varies depending on the environment and your GSM operator. You can purchase and use an external extension antenna to improve your signal quality. External antenna price information is available in our price list. You can list the past signal strength values of your modem by specifying a range from the date section. When there is a problem with the signal, energy values cannot be received from your monitoring device and you cannot receive an alarm message in case of any alarm situation. Please make sure that your signal level is within reasonable values.

#### **6) MY DEVICES**

### **6.1) All Devices**

This page lists all your authorized devices. You can update the settings and authorizations of the devices with the "Settings, Modem Authorizations, Device Authorizations" buttons under the Settings heading. When you click on the Detail (I) button, the "Report" page will open. On your report page, you will see the consumption report for the current month. The details of your devices are summarized on the All Devices screen. You can access the packet details and signal strength value sent by your modem by clicking the "Packet Graph" and "Signal Strength" buttons under the Packet / Signal heading. You can remove the device you want to remove from the list and do not want to track by clicking the Delete button. When your deleted device sends data, it will appear in this list again. You will not have the chance to see the device you do not want to see in the list again after you unauthorize it by clicking the "Device authorization" button.

**Invoice Details:** This section shows the invoice details of your listed devices. If you want, you can save your invoice details to your computer in Excel format by clicking the "Export" button.

**Custom Report:** This page allows you to create a customized report that includes the headings you select. For the selected headings, the system will create a customized report for you in Excel format.

**Consumption View:** On this page, the consumption values of all your devices in the selected date range are shown separately. The total "All Meters" heading at the bottom shows the total consumption values of all devices in the list in the selected date range. If you wish, you can save the relevant report to your computer in Excel format with the "Export" button.

**Upcoming Payment:** The warning color indicating that the monitoring periods of the devices listed on this page are approaching is indicated by the color "Yellow". You need to top up credit for the devices shown in yellow.

**Past Due:** The devices listed on this page are marked with the warning color "Red", indicating that their monitoring period has passed. You must upload credits for your devices to be monitored. Otherwise, you will not be notified of any reactive limit exceeding situation or any alarm situation that will occur on your devices. Since this situation will create big problems for your business, you should be careful not to delay your payment period.

# **6.2) Counter**

This page lists the meters you are monitoring. You can update the settings and authorizations of the devices with the "Settings, Modem Authorizations, Device Authorizations" buttons under the Settings heading. When you click on the Detail (I) button, the "Report" page will open. On your report page, you will see the consumption report for the current month. You can remove the device you want to remove from the list and do not want to follow by clicking the Delete button. When your deleted device sends data, it will appear in this list again. You will not have the chance to see the device you do not want to see in the list again after you unauthorize it by clicking the "Device authorization" button.

**Consumption View:** On this page, the consumption values of all your meters in the selected date range are shown separately. The total "All Meters" heading at the bottom shows the total consumption values of all devices in the list in the selected date range. If you wish, you can save the relevant report to your computer in Excel format with the "Export" button.

**Upcoming Payment:** The warning color indicating that the monitoring periods of the devices listed on this page are approaching is indicated by the color "Yellow". You need to top up credit for the devices shown in yellow.

**Past Due:** The devices listed on this page are marked with the warning color **"Red"**, indicating that their monitoring period has passed. You must upload credits for your devices to be monitored. Otherwise, you will not be notified of any reactive limit exceeding situation or any alarm situation that will occur on your devices. Since this situation will create big problems for your business, you should be careful not to delay your payment period.

# **6.2.1) Index**

**First data time:** Indicates when the first index information sent by your device to the system was received. **Last data time:** Indicates when the last index information sent by your device to the system was received.

**Export to Excel:** This option allows you to print out the index information shown in the table in Excel format.

**Multiplier:** The value shown here is determined by your current transformers. The multiplier value is also shown on your invoice. The current readings are calculated according to the multiplier value entered.

**Meter time:** It shows the difference between the current time of your meter and the current time. The read indices are recorded in the system according to the meter time. If the displayed time difference is desired, you can select the "Data Time" parameter in the "Settings" menu as "Server Time" to ensure that the index data received from your device is recorded according to the current time. This is valid for indices taken after this change is made. It does not change the previously saved index reading time.

**Add Index:** You can manually define the past index information manually from this section. If you add an index with a past date, the invoice calculations created will be calculated based on the entered value. Date: It is shown as the index is read from your device. It is shown according to whether your meter clock is forward or backward. If "Server Time" is selected as the counter time, it is shown according to the current time information.

**Active:** It shows the "Active" index information read from your device. The value shown varies according to your active consumption value. If there is no active consumption, the previous value and the last read value will appear the same.

**Inductive:** It shows the "Inductive" index information read from your device. The displayed value varies according to your inductive consumption value. If there is no inductive consumption, the previous value and the last read value will appear the same.

**Capacitive:** It shows the "Capacitive" index information read from your device. The displayed value varies according to your capacitive consumption value. If there is no capacitive consumption, the previous value and the last value will appear the same.

**Akt.Consumption (kWh):** This is the information showing the consumption value between the last two active indices read from your device in "kWh" kilowatt-hours.

**End.Consumption (kVArh):** It shows the consumption value between the last two inductive indices read from your device in "kVArh" kilowatt ampere reactive hours.

**Cap.Consumption (kVArh):** Indicates the consumption value between the last two capacitive indices read from your device in "kVArh" kilowatt ampere reactive hours.

**Daytime:** It shows the active index value between 06:00 - 17:00 read from your device.

**Peak:** Shows the active index value between 17:00 - 22:00 read from your device.

**Night:** Shows the active index value between 22:00 - 06:00 read from your device.

**Demand:** Shows the index value on the demand date read from your device.

**Demand Date:** Shows the date information of the last demand value read from your device.

# **6.2.2) Graphic**

Power On this page, total active power, inductive power and capacitive power values are shown graphically in the selected date range. The desired active / reactive power values in the date range selected from the upper right corner will be displayed in the graph table. You can save your graph to your computer in different formats with the graph export button on the top right of the graph table.

**Daily Consumption:** Here, the active power values read from your device are shown graphically on a daily basis. The values shown can be selected as kW-h, TL and kg (CO2). The desired daily consumption values in the date range selected from the upper right corner will be displayed in the graph table. You can save your graph to your computer in different formats with the graph export button on the top right of the graph table.

**Hourly Consumption:** Here, the active power values read from your device are displayed graphically on an hourly basis. The values shown can be selected as kW-h, TL and kg (CO2). The desired daily consumption values in the date range selected in the upper right corner will be displayed in the graph table. You can save your graph to your computer in different formats with the graph export button on the top right of the graph table.

**Consumption Calendar:** Here, the active power values read from your device are displayed hourly, daily and monthly on a calendar basis with different colors. According to the consumption color scale indicated on the right side, the maximum consumption value is shown in red and the minimum consumption value is shown in green. The color scale shown is based on the maximum consumption.

**Reactive Rates:** Here, the reactive rates read from your device are shown graphically on a daily basis. The desired reactive rate values in the date range selected from the upper right corner will be displayed in the graph table. You can save your graph to your computer in different formats with the graph export button on the top right of the graph table.

**Compare Consumption:** Here you can compare device consumption values between selected dates on daily, monthly and yearly basis. After selecting the period, select the date range you specified in the space on the right side and press the draw button. A graphical comparison table is automatically created by the system for the periods selected on the page. You can save your generated chart to your computer in different formats with the chart export button on the top right of the chart table.

# **6.3) Relay**

This page lists the relays you are monitoring. You can update the settings and authorizations of the devices with the "Settings, Modem Authorizations, Device Authorizations" buttons under the Settings heading. When you click the Detail (I) button, the "Report" page will open. On your report page, you will see the consumption report for the current month. You can remove the device you want to remove from the list and do not want to follow by clicking the Delete button. When your deleted device sends data, it will appear in this list again. You will not have the chance to see the device you do not want to see in the list again after you unauthorize it by clicking the "Device authorization" button.

Consumption View: On this page, the consumption values of all your relays in the selected date range are shown separately. The total consumption values of all devices in the list in the selected date range are shown in the total "All Counters" heading at the bottom. If you want, you can save the relevant report to your computer in Excel format with the "Export" button.

**Upcoming Payment:** The devices listed on this page are colored "Yellow" to indicate that their monitoring period is approaching. You need to top up credit for the devices shown in yellow.

Past Due: The devices listed on this page are marked with the warning color "Red", indicating that their monitoring period has passed. You must upload credits for your devices to be monitored. Otherwise, you will not be notified of any reactive limit exceeding situation or any alarm situation that will occur on your devices. Since this situation will create big problems for your business, you should be careful not to delay your payment period.

# **6.4) Analyzer**

This page lists the analyzers you are monitoring. You can update the settings and authorizations of the devices with the "Settings, Modem Authorizations, Device Authorizations" buttons under the Settings heading. When you click on the Detail (I) button, the "Report" page will open. On your report page, you will see the consumption report for the current month. You can remove the device you want to remove from the list and do not want to follow by clicking the Delete button. When your deleted device sends data, it will appear in this list again. You will not have the chance to see the device you do not want to see in the list again after you unauthorize it by clicking the "Device authorization" button.

**Consumption View:** On this page, the consumption values of all your analyzers in the selected date range are shown separately. The total "All Meters" heading at the bottom shows the total consumption values of all devices in the list in the selected date range. If you wish, you can save the relevant report to your computer in Excel format with the "Export" button.

**Upcoming Payment:** The warning color indicating that the monitoring periods of the devices listed on this page are approaching is indicated by the color "Yellow". You need to top up credit for the devices shown in yellow.

Past Due: The devices listed on this page are indicated by the warning color "Red", indicating that their monitoring period has passed. You must upload credits for your devices to be monitored. Otherwise, you will not be notified of any reactive limit exceeding situation or any alarm situation that will occur on your devices. Since this situation will create big problems for your business, you should be careful not to delay your payment period.

#### **6.5) Temperature Sensor**

This page lists the temperature sensors you are monitoring. Under the Settings heading You can update the settings and authorizations of the devices with the "Settings, Modem Authorizations, Device Authorizations" buttons. When you click on the Detail (I) button, the "Graph" page will open. On your graph page, you will see the temperature values for the current day and month. Last Data (°C) shows the last temperature information in degrees Celsius. The time information shown in the Last data time section shows when the last temperature value was taken. You can remove the device you want to remove from the list and do not want to track by clicking the Delete button. Your deleted device will reappear in this list when it sends data. You will not have the chance to see the device you do not want to see in the list again after you unauthorize it by clicking on the "Device authorizations" button.

**Upcoming Payment:** The devices listed on this page are colored "Yellow" to indicate that their monitoring period is approaching. You need to top up credit for the devices shown in yellow.

Past Due: The devices listed on this page are marked with the warning color "Red", indicating that their monitoring period has passed. You must upload credits for your devices to be monitored. Otherwise, you will not be notified of any reactive limit exceeding situation or any alarm situation that will occur on your devices. Since this situation will create big problems for your business, you should be careful not to delay your payment period.

# **6.6) Generator**

This page lists the Generators you are monitoring. You can update the settings and authorizations of the devices with the "Settings, Modem Authorizations, Device Authorizations" buttons under the Settings heading. When you click on the Detail (I) button, the "Graphic" page will open. Detailed information of your generator is shown graphically on the graph page. The parameters you select from the right side of the graph table are shown in different colors in the graph table. The values taken in the date range you select from the date section at the top right will be shown in the table. The table at the bottom lists the alarms that occur on your device.

# **6.7) Analog Input**

This page lists the analog input modules you are monitoring. You can update the settings and authorizations of the devices with the "Settings, Modem Authorizations, Device Authorizations" buttons under the Settings heading. When you click on the Detail (I) button, the "Graph" page will open. Detailed information from your analog input is displayed graphically on your graph page. The values received in the date range you select from the date section at the top right will be shown in the table. **Upcoming Payment:** The warning color indicating that the monitoring periods of the devices listed on this

page are approaching is indicated by the color "Yellow". You need to top up credit for the devices shown in yellow.

**Past Due:** The devices listed on this page are indicated by the warning color "Red", indicating that their monitoring period has passed. You must upload credits for your devices to be monitored. Otherwise, you will not be notified of any reactive limit exceeding situation or any alarm situation that will occur on your devices. Since this situation will create big problems for your business, you should be careful not to delay your payment period.

# **6.8) Counter**

This page lists the counter modules you are monitoring. You can update the settings and authorizations of the devices with the "Settings, Modem Authorizations, Device Authorizations" buttons under the Settings heading. When you click on the Detail (I) button, the information page showing the information received from your counters will open.

**Upcoming Payment:** The warning color indicating that the monitoring periods of the devices listed on this page are approaching is indicated by the color "Yellow". You need to upload credit to the devices shown in yellow.

**Past Due:** The devices listed on this page are shown in the warning color "Red", indicating that their monitoring has expired. You must upload credits for your devices to be monitored. Otherwise, you will not be notified of any reactive limit exceeding situation or any alarm situation that will occur on your devices. Since this situation will create big problems for your business, you should be careful not to delay your payment period.

# **7) CURRENT / VOLTAGE**

# **7.1) Table**

**Multiplier:** The value shown here is determined by your current transformers. The multiplier value is also shown on your invoice. The current readings are calculated according to the multiplier value entered. **Current Transformer Ratio:** The specified value shows the current transformer ratio you have defined to your device. You can update the value shown here from the "Settings" tab. The current values shown in the table are calculated according to the multiplier value here.

**Export to Excel:** This option allows you to print out your index information shown in the table in Excel format.

**Table:** It is used to display the current / voltage values read from your device in tabular form.

**Graphic:** It is used to visually see the values read from your device.

**Data Date:** It shows the time when the values read from your device were saved to the system.

**Current (A):** In this section, the value shown in dark color in the upper part shows the actual current value multiplied by the current transformer. The value shown at the bottom shows the value read from the meter.

**Voltage (V):** Voltage values read from your device are shown. If no value is shown in this section, it means that no voltage value is received from the relevant phase.

**Cos Φ:** It shows the Cos Φ value read from your device.

**Active Power (kW):** Shows the active power value read from your device in kilowatts.

**Reactive Power (kVAr):** It shows the total reactive power value read from your device in kilovolt amperes reactive. The instantaneous reactive power values shown here are calculated according to the Cos Φ given by the meters. Since some meters do not give the sign (+/-) of Cos Φ values properly, this situation should be taken into consideration when making the capacitive/inductive interpretation of the phases.

# **7.2) Graphic**

Instant Values Graph: Here, the values read from your device are shown in the date range you select from the upper right corner. You can customize your table by selecting the headings shown at the bottom. The selected headings will be shown in dark color and will be placed on the table with a separate color for each heading.

# **8) NATURAL GAS**

This page lists the natural gas meters you are monitoring. You can update the settings and authorizations of the devices with the "Settings, User Authorizations" buttons under the Settings heading. When you click on the Detail (I) button, the information page showing the information received from your natural gas meter will open. The values received in the date range you select from the date section at the top right will be shown in the table.

# **9) BUSINESS**

# **9.1) Analysis**

On this page, you can compare the consumption of your businesses included in the organization you have created. As a ranking criterion, you can sort them as "Consuming more" and "Consuming less" in the upper right corner. When you click on the "Rotate" button on the right side of the box showing the consumption of your business, you can see the devices included in the business and the main measurement device. 9.2) Business Comparison

On this page you can compare the consumption of a maximum of three different businesses you have created. Total consumption values are shown here. You can compare periodically in days, months and years.

#### **9.3) Business Setting**

On this page, you need to enter the information about your organization and register a new organization. After creating your organization, you can include your business in your organization by clicking the "Add Business" button. After creating your business, you can click on the "Add Authorized Person" button for this business and assign authorization to the e-mail address you will specify, and you will also include the people on this list in the control authority of the devices you include in your business. If the e-mail address you write is not a registered e-mail address in the system, this e-mail address must first be registered in the system. You can open your user account by clicking "Administration" -> "User" -> "Create New User". From the Devices in the Business section, you need to select your devices installed in this business by clicking on the "Select your devices connected to your business" section. After selecting the devices, click the "Add" button. Your devices are now included in this business. You can select a device from the list here as "Main measurement" and the readings will be displayed based on the main measurement device. After selecting the main measurement, you can make your analysis and comparisons in detail by clicking on the "Business" "Consumption" "Reagent" "IO" "Temperature" "Gas" "Water" titles in the top menu for your devices included in your business.

# **10) INPUT / OUTPUT**

# **10.1) Control**

On this page you can check the INPUT / OUTPUT outputs on the Modem, your 8-way INPUT module and your 8-way OUTPUT module. You can use the sorting options in the upper right corner if you want. (Modem - INPUT - OUTPUT), you can list only the selected devices according to their type on this page.

If your listed devices appear in "RED", it means that your modem may have a problem with internet access. In this case, the INPUT/OUTPUT option will not work. "Green" means that there is no problem and INPUT/OUTPUT is working properly. "Gray" indicates that the INPUT/OUTPUT feature is disabled. You can reactivate the INPUT/OUTPUT feature of your device by checking the "I/O Support On?" box in the "Modem Settings" heading that opens when you click on the modem number of your modem and click the "Save" button or by clicking the "Settings" button and checking the "I/O Support On" box. Authorizations: In this section, you can authorize the user you choose for your device. History: In this section, you can see your status changes that occurred in your INPUT/OUTPUT module retrospectively.

**Settings:** In this section you can configure your INPUT/OUTPUT settings.

- **- I/O support is on:** When the box is checked, the INPUT/OUTPUT feature is active.

- **- Input Settings:** Here you can set names for your inputs. Input changes alarms are notified to you with the name information you write here.

- **- Output Settings:** In this section you can name your outputs and update their settings.

- **- Output Name:** You can set a name for the output. Your alarms will be created with the name you type here.

- **- Rule 1:** Here you can select the operation type of your output.

**--- Manual** When Manual is selected, you can manually turn your output module ON/OFF from the INPUT/OUTPUT page.

**--- Rule Based:** It allows you to turn your output module ON/OFF according to the signal coming from any input module. After selecting Rule Based, "Device" and "Input" sections should be adjusted by clicking the Settings button on the side. When the Invert box is checked, the contact will turn "ON" when the input signal of the selected device is not received and will turn "OFF" when the input signal is received. After the settings are made, the "Save" button must be pressed. After closing the settings window, the "Save" button should be clicked again. **--- Daily Schedule:** It allows you to run your output module at the time intervals you choose. The output will be set to "ON" in the selected time period. After selecting the daily schedule, multiple time intervals can be selected by clicking the Settings button on the side. After the settings are made, the "Save Schedule" button must be pressed. After the settings window is closed, the "Save" button should be clicked.

**--- Weekly Schedule:** It allows you to run your output module on the date and time intervals you choose. The output will be set to "ON" for the selected time period. After selecting the weekly schedule, more than one date and time intervals can be selected by clicking the Settings button on the side. After the settings are made, the "Save Schedule" button must be pressed. After closing the settings window, click on the "Save" button.

**--- Temperature Controlled:** It allows you to control your output module according to the temperature value coming from any heat sensor. After selecting temperature controlled, "Lower limit" and "Upper limit" temperature values must be entered by clicking the Settings button on the side. It can be set as "Give Output" or "Do Not Give Output" according to the entered temperature range. Select the heat sensor from the Sensors section. When more than one heat sensor is selected, temperatures will be calculated according to the arithmetic average of the values received from the sensors.

The "Save" button must be pressed. After the settings window is closed, click Click on the "Save" button.

**--- Rule 2 (Optional) :** Allows you to control your output module by adding a second rule. **--- Select Rule:** You can make your output module work according to the rule or rules selected here. If only rule 1 is valid, it will only work when the rule you created in "Rule 1" is valid. When Rule 1 and Rule 2 are checked, it will work if "Rule 1" and "Rule 2" are valid at the same time. When Rule 1 or 2 is checked, it will work if either "Rule 1" or "Rule 2" is valid.

# **10.2) Historical Values**

On this page you can see the past status of your INPUT/OUTPUT module. The ON/OFF status in the date range you select is shown with the name information you have given to your input and output modules.

#### **11) COMPARISON**

#### **11.1) Periodic Comparison**

On this page you can compare consumption values for the devices you select. Make your comparisons You can make comparisons for the dates in the "Period" section (Daily, Monthly and Yearly). After selecting your devices and Period, you can select your date ranges by clicking on the empty box on the right. After selecting your dates, click on the "Draw" button and the comparison graph screen will appear at the bottom showing your consumption values. Thanks to the details shown in different colors here, you will be able to make your consumption comparison on a periodic basis.

#### **11.2) Device Based Comparison**

On this page, you can create three different groups for the devices you select and compare the total consumption values between these groups on the basis of the "Period" you select. You can create maximum three different groups with the Add Group button. After creating your groups and selecting the Period, you can see the consumption values of your groups graphically at the bottom by clicking the "Draw" button.

### **12) PAYMENT**

#### **12.1) Administration Panel**

This page lists all the devices registered to your account. You can extend the monitoring periods of the devices from this section. The extension process is done according to the "Account Balance". Each device requires 1 credit for 1 year extension.

· **- Account Balance:** Shows the number of credits purchased. You can extend the period for the specified number of devices.

· **- Settings:** Allows you to access device settings. You can update your settings related to your device from the page that opens.

· **- Device No:** Shows the serial numbers of your devices.

· **- Location:** It is the location name information of your devices. It can be updated by clicking the "Settings" button.

· **- Last Use:** It shows the last date on which the system can control your remotely monitored device. If your device expires, alarms and reports that may occur will not be sent to you by the system and you will not be able to access your device and get your previous reports or values. To avoid this situation, you should purchase credits for your device before the date specified here.

You need to extend the term of your device for 1 year by clicking on the "Payment" (Extend for one year) button. You can access our bank account numbers by entering the "Payment -> Package Purchase" menu. After payment, you need to create a transaction record by filling out the "Notification Form" here. After the transaction records created are approved, your purchased credit will be uploaded to your account.

· **- Modem:** Shows the modem number to which your device is connected. Clicking here will open the "Modem Settings" page of the relevant modem.

· **- System Login:** It shows the first registration time of your device to the system.

· **- Find:** You can get quick access by typing the device name or serial number you want to search here.

# **12.2) Account Abstract**

On this page you can review your transaction dates and credit purchase dates when you paid for your device.

**- Transaction Date:** Indicates the date you loaded credit to your device.

**- Credit Amount:** Shows how much credit has been uploaded to the relevant device

- Balance: The amount of credit remaining in your account after credit has been loaded to the device.

**- Description:** Shows the device serial number and location information.

**- Find:** You can get quick access by typing the device name or serial number you want to search for here.

# **12.3) Buy Package**

On this page you can see our account number information and pricing details. By filling out the notification form on the page, you can send us the payment you have made and start the process.

You must enter your invoice information completely and completely in the description section. Your payments will be transferred to your account as credit after 17:00.

· **Description:** Attention should be paid to the details specified in the Description section. It is very important for the accuracy of the transaction that you specify the service you request in return for the amount you have deposited in the Description section of the notification form. If your payment is for SIM card extension fee, you must specify the serial number of your SIM card and SIM card extension.

# **12.4) SIM Cards**

On this page you can see the status of the SIM cards you have purchased from us.

**- Upcoming Payment:** When the SIM card you purchased from our company has less than 4 weeks left, the system will automatically notify you via e-mail. You need to extend the term of your device shown in "Yellow" color in this list.

**- Active SIM cards:** Indicates that the SIM card you purchased from our company is active. The device with an active SIM card is shown in "green" color in the table.

**- Inactive SIM cards:** Indicates that your SIM card purchased from our company is inactive. When your inactive SIM card has not been switched on yet, it will be shown in "gray" color in the table.

**- Closed SIM cards:** Indicates that your SIM card purchased from our company is switched off. Your switched off SIM card will be shown in "red" color in the table.

**- Settings:** The page that opens lists the contact information and usernames of the people authorized on your modem.

**- SIM No:** Indicates the serial number of your SIM card.

- **Modem:** Indicates the modem number where the SIM card is inserted.
- **Start:** Indicates the date when the SIM card you purchased from our company was put into use.

**- Expiry Date:** Indicates the last date when the SIM card you purchased from our company will be closed to communication. The minimum usage period of the purchased lines is 1 year. If desired, the duration of your SIM card can be extended for longer terms.

**- Phone Number:** It shows your GSM number defined to your SIM card that you have purchased from our company.

#### **13) MAP**

#### **13.1) Compensation**

This page allows you to see the devices on the map. You can list your map display as (Faulty modems, Exceeding reactive limit, Connection error, Unlocated, Normal modems and All modems) by clicking on the default "Exceeding reactive limit" title at the top left.

**Change Location:** When this option is selected as "Off", you will not be able to make any changes to the location of the devices shown on the map. When you select "On", you can move the devices shown on the map to the desired location.

#### **13.2) Consumption**

On this page, the consumption values of your devices on the map are listed according to the color scale at the top. It helps you to observe the consumption values of all your devices on the map in the date range you select in the upper right part. The consumption of the devices shown in red is higher than the green ones. The consumption scale will help you with the color differences. You can see detailed information when you click on the relevant device.

# **14) SUPPORT**

#### **14.1) Help Videos**

Here you can watch help videos with detailed information that will make it easier for you to use our website and you can access more information about our website.

#### **14.2) Remote Support**

If you install the software on this page on your computer and send your id and password in the program to our technical support staff, you can get technical support service via your personal computer. Remote support software is available to assist you in using the system. It is the program used for our technical support staff to help you more effectively by calling our technical support line on the issues you cannot solve. Note: This program provides access to your personal computer. Our company declines responsibility for any problems that may occur.

#### **14.3) Support Request**

In this section, you can create a support request or see the support requests you have created. You can create a support request for all the questions you want to ask. Your support requests you have created will be responded by authorized personnel of our company.